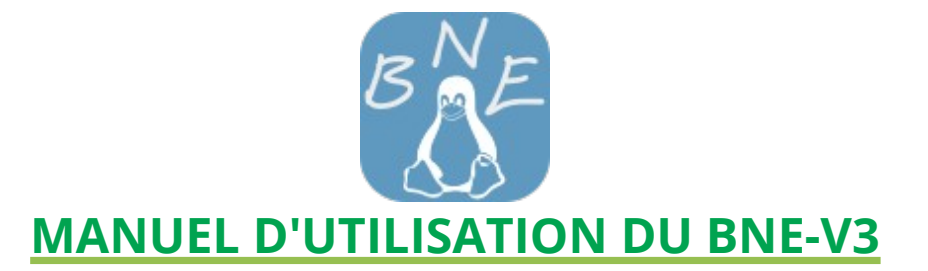

### **Introduction**

Cette version 3 du BNE est maintenant disponible en version Linux et Windows. Historiquement, elle s'inspire de l'interface de la distribution Linux ENPT 2.0 de [la société Imaugis](http://www.imaugis.com/accueil)

Le Bureau Numérique Écoles permet d'installer une interface simplifiant grandement l'accès à de multiples ressources (navigateur web, traitement de texte, dossiers, fichiers, liens WEB, applications...) par un simple clic.

Cette interface est complètement paramétrable et peut être modifiée (ou non) afin de l'adapter à son goût ou/et à différents publics :

- Utilisateurs néophytes et/ou mal à l'aise avec l'outil informatique
- Élèves de l'enseignement primaire
- Tout le monde !

### **Mode « utilisateur »**

# **Premier démarrage**

Lors du premier lancement du BNE il est demandé de choisir entre deux interfaces: la plus simple constituée d'une simple page d'accueil est plutôt destinée à un public un peu éloigné de l'outil numérique, la seconde proposant un accueil et l'accès à deux autres niveaux est plus orientée vers un usage scolaire.

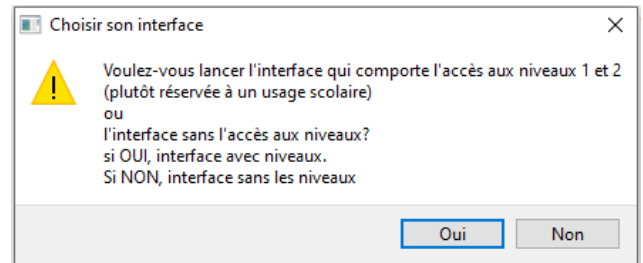

Ce choix peut-être modifié par la suite en se rendant dans l'interface de modification du BNE.

# *Interface sans les niveaux Interface avec les niveaux*

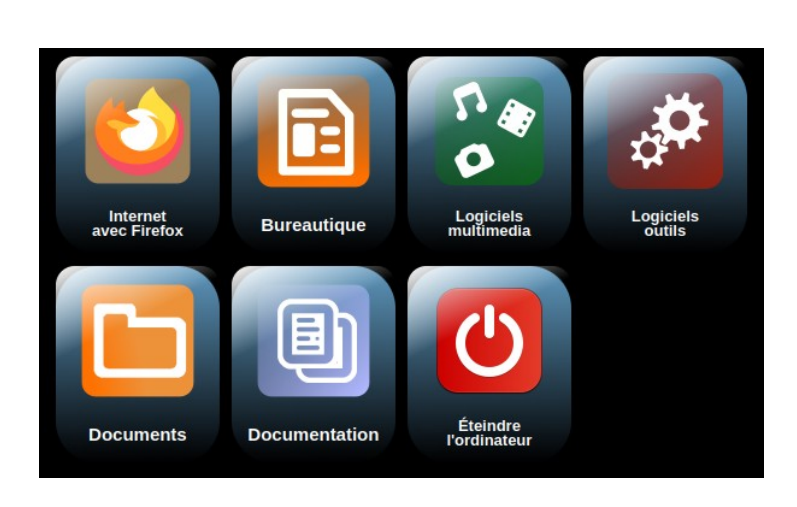

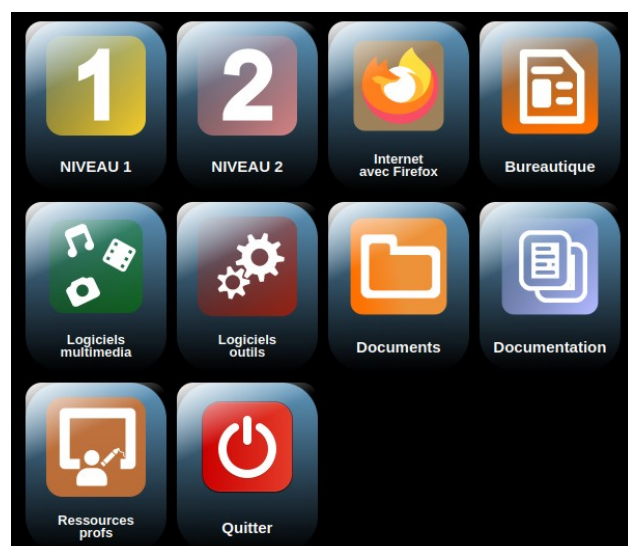

# **Accéder aux interfaces**

L'interface utilisateur permet, d'un simple clic, de mettre à disposition de nombreuses ressources classées par domaines. L'application occupe l'ensemble du bureau de l'utilisateur.

En cliquant sur l'une des deux rubriques « Niveau 1 » ou « Niveau 2 », on accède à une interface proposant des ressources d'accompagnement scolaire.

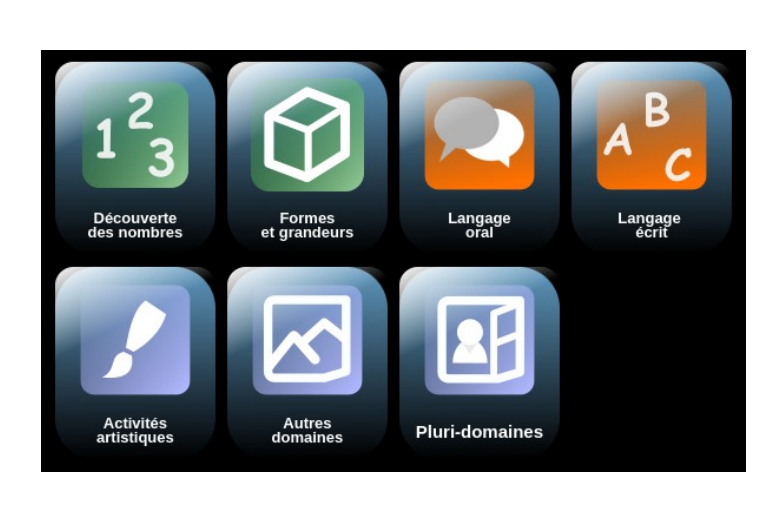

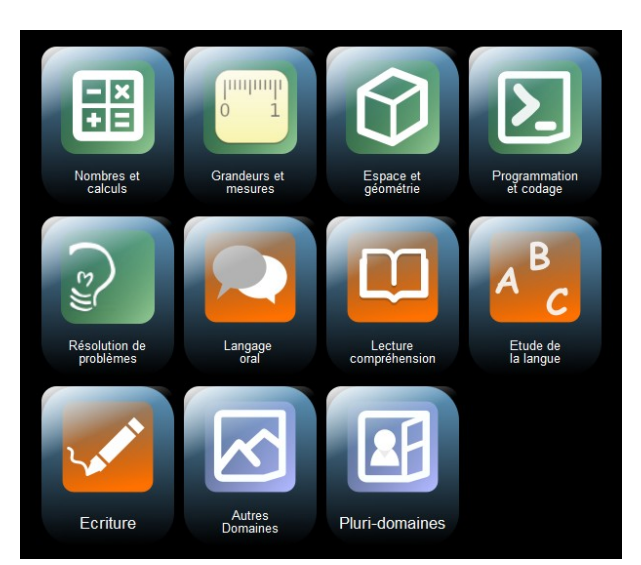

Les trois interfaces (Accueil, Niveau 1, Niveau 2) sont accessibles, à tout moment, par un clic droit sur le fond noir.

# **Accéder aux ressources**

Un clic de souris sur une **rubrique**, dévoile **les ressources** (boutons) associées. Pour en lancer une, il suffit de cliquer dessus. Le menu se refermera et une image splash (**splashscreen**) sera visible pendant 3 secondes indiquant ainsi à l'utilisateur que sa demande a été prise en compte. Il faudra alors patienter jusqu'à l'ouverture de la ressource choisie.

REMARQUE : on peut fermer la rubrique en cliquant n'importe où, en dehors de celle-ci.

#### *Une rubrique et ses boutons de ressources Le splashscreen*

# Internet<br>vec Firefox **Bureautique** l⊞ Dessin **Documents** Documentation

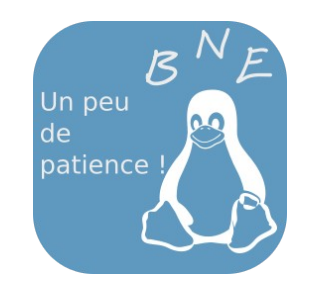

# **Quitter le BNE ou éteindre l'ordinateur**

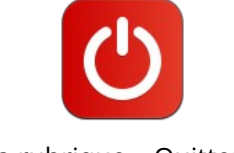

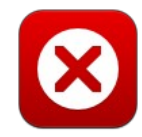

La rubrique « Quitter » Le bouton « Fermer le BNE ». Une demande mot de passe est lancée.

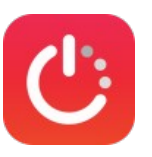

Le bouton « Éteindre l'ordinateur »

*Niveau 1 Niveau 2*

# **Mode « Modification »**

# **Accéder au mode des modifications**

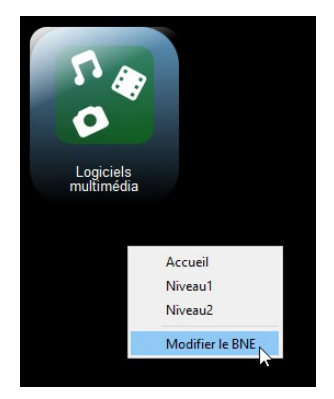

Un clic droit sur le fond noir du BNE permet de dérouler un menu contextuel. Choisir l'entrée « **Modifier le BNE** ». Un mot de passe est à saisir (**bne29** par défaut). Lors de la première demande, il est proposé de le changer. Libre à chacun de le faire ou pas à ce moment là. Il sera quand même possible de le modifier par la suite.

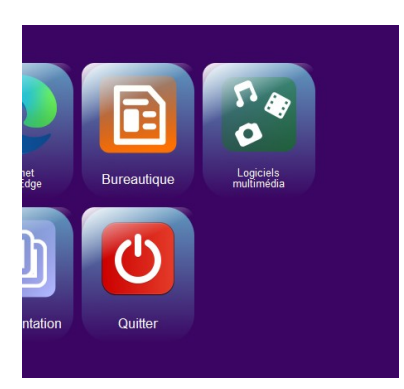

L'accès au mode « modification » est matérialisé par le fond mauve de l'interface.

# **Les différentes fonctionnalités**

Chaque interface (Accueil, Niveau 1, Niveau 2) est paramétrable indépendamment.

Pour accéder aux différentes fonctionnalités, il suffit de cliquer-droit sur le fond de l'interface. Un menu contextuel apparaît.

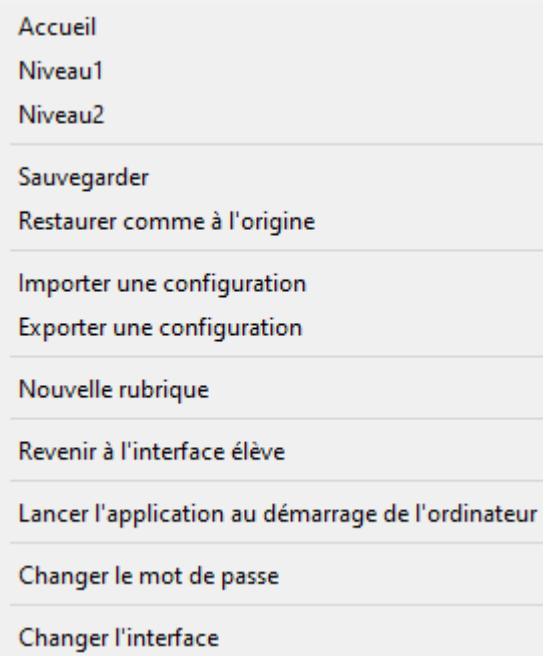

# *Accueil, Niveau1, Niveau2*

Permet d'accéder aux différentes interfaces.

#### *Sauvegarder*

Sauvegarde les modifications appliquées à l'interface choisie.

#### *Restaurer comme à l'origine*

Restaure la configuration de l'interface active telle que lors de l'installation.

**ATTENTION**, cette opération efface la personnalisation et les modifications effectuées auparavant.

#### *Importer-Exporter une configuration*

Permet d'importer ou d'exporter l'ensemble des paramétrages des 3 interfaces dans une archive ZIP, mot de passe compris.

Cette fonctionnalité permet ainsi de sauvegarder une configuration et , si nécessaire, de la déployer sur d'autres ordinateurs équipés du BNE.

#### *Nouvelle rubrique*

Permet la création d'une nouvelle rubrique.

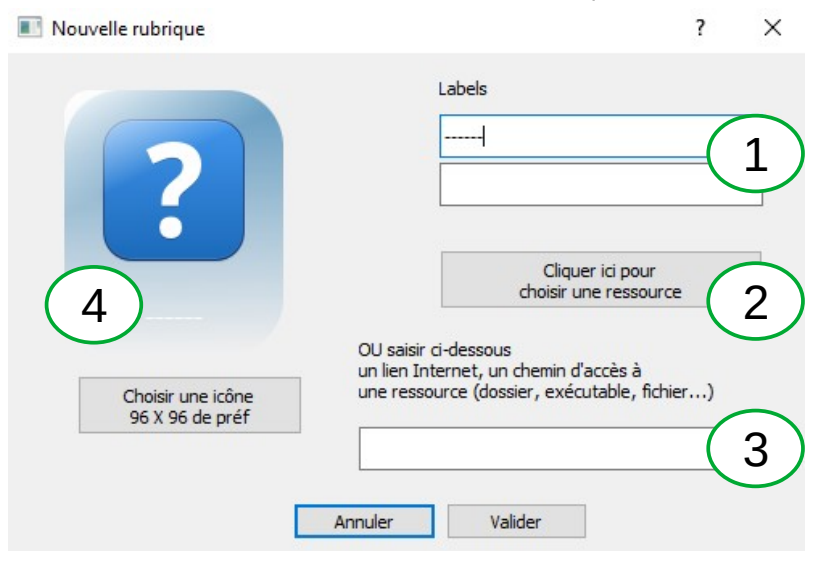

**1-** Définir le titre de la rubrique. Il peut s'écrire sur deux lignes.

**2 et 3 –** Si la rubrique doit lancer une ressource, on peut cliquer sur le bouton pour la rechercher dans l'arborescence du disque ou la saisir manuellement. En général, une rubrique n'est utilisée que comme une entrée à un « sous-menu » de boutons.

**4-** Par défaut, le choix de l'icône mène vers un dossier déjà alimenté par de nombreuses propositions. On peut cependant naviguer librement dans l'arborescence du disque afin d'en choisir une autre. Le format doit être de préférence en png et la taille de 96 pixels par 96 pixels.

#### *Revenir à l'interface élève ou utilisateur*

Une fois les modifications validées, on revient à l'interface utilisateur.

#### *Lancer l'application au démarrage de l'ordinateur*

Cette fonction permet de lancer (ou pas) le BNE au démarrage de l'ordinateur.

### *Changer le mot de passe*

On peut ici modifier le mot de passe définit précédemment,

### *Changer l'interface*

Permet de changer l'interface choisie lors du premier lancement du BNE : soit celle avec l'accès aux 2 niveaux (plutôt destinée à un usage scolaire), soit celle n'offrant pas l'accès à ces niveaux (plutôt destinée aux personne peu à l'aise avec l'outil informatique).

# **Ajouter des ressources**

Pour des raisons de clarté, on va essentiellement traiter l'ajout des boutons (« sous-menu » des rubriques)

### *Par glisser-déposer*

Un ajout de bouton est grandement facilité par un glisser-déposer de la ressource vers la rubrique choisie. Le glisser-déposer peut concerner un lien URL à partir du navigateur ouvert, un fichier, un dossier (partagé, par exemple), une application à partir d'un raccourci (présent, par exemple, sur le bureau) ou du menu des applications. La manipulation n'affectera en rien les ressources d'origine.

#### **Un exemple de glisser-déposer depuis le menu des applications sous Linux** :

**ÉTAPE 1** : Développer le menu des applications et choisir le logiciel que l'on veut intégrer à la rubrique. **ÉTAPE 2** : Le glisser-déposer sur la rubrique désirée.

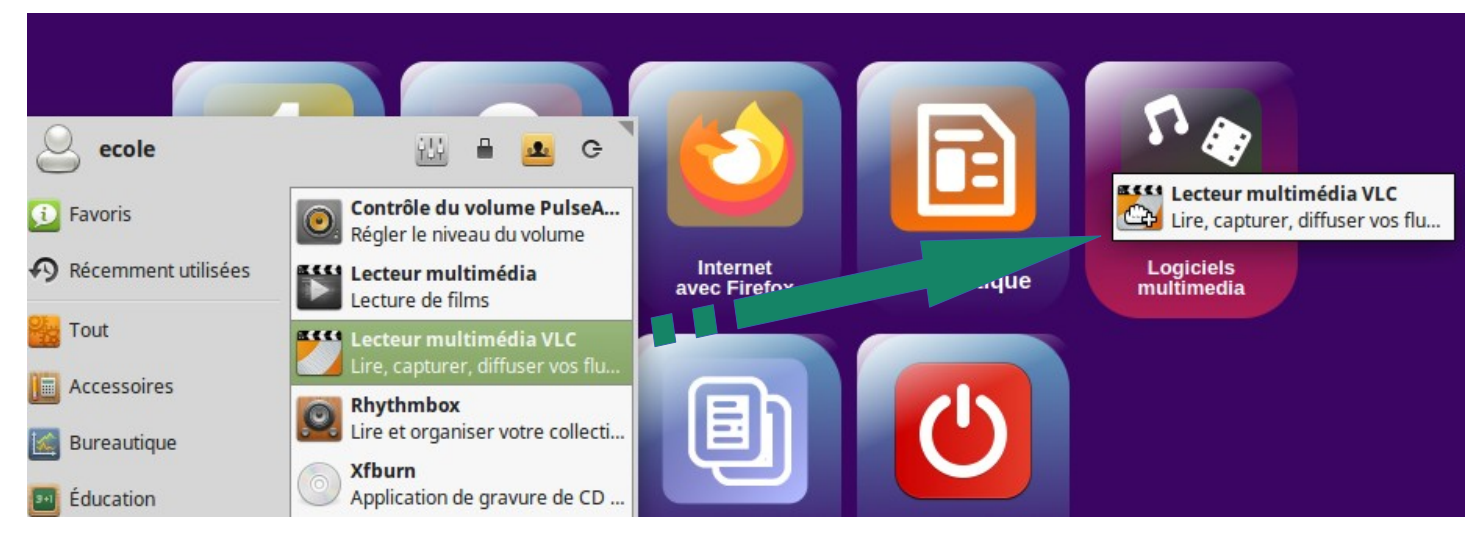

**ÉTAPE 3** : Lâcher le bouton de la souris → une boite de dialogue apparaît permettant de modifier, si nécessaire, les paramètres du nouveau bouton.

**ÉTAPE 4** : Valider la manipulation. Le bouton est maintenant inséré dans la rubrique. Ne pas oublier de sauvegarder cette nouvelle configuration (cf **Les différentes fonctionnalités** → **Sauvegarder**).

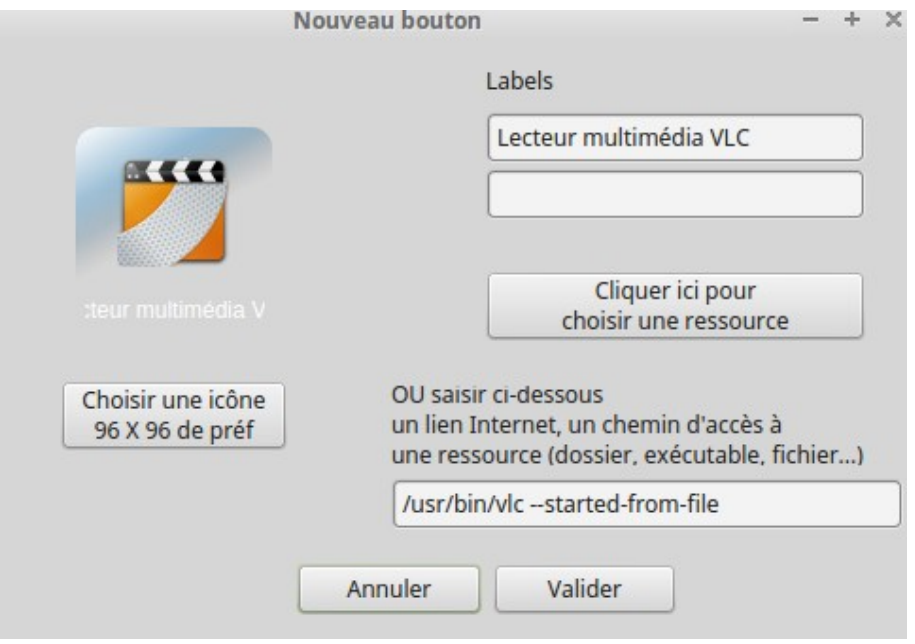

**ATTENTION** : Les glisser-déposer ne fonctionnent que pour l'ajout d'un bouton à une rubrique. Il est impossible de créer une rubrique par ce procédé.

# *Manuellement*

Si le glisser-déposer ne fonctionne pas (cela peut arriver ! ), on peut ajouter manuellement la ressource

#### désirée. **ÉTAPE 1**

Il faut cliquer droit sur la rubrique qui contiendra le nouveau bouton et choisir dans le menu déroulant « Ajouter manuellement un bouton à la rubrique ».

Une boite de dialogue s'affiche rappelant que le glisser-déposer est possible. Ne pas en tenir compte et valider.

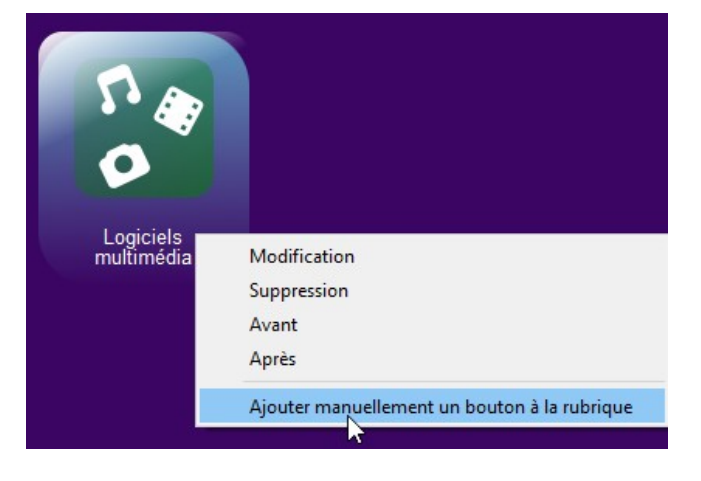

#### **ÉTAPE 2**

Une boite de dialogue s'affiche. Elle est similaire à celle de la création d'une rubrique.

Ici, nous allons créer un bouton de lancement du **lecteur multimédia VLC**.

Cliquer sur le bouton **2** pour aller chercher le logiciel. Une boite de dialogue demande de choisir entre un dossier ou un fichier. Choisir « Oui » .

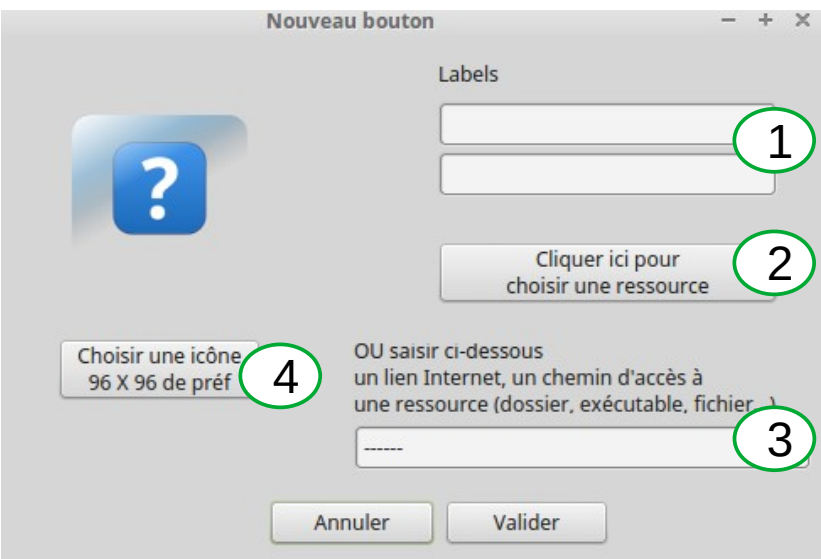

#### **ÉTAPE 3**

Le choix du logiciel est un peu différent suivant le système d'exploitation.

**UBUNTU ET SES VARIANTES** : le bouton va ouvrir le dossier qui contient tous les lanceurs des logiciels installés.

**WINDOWS** : le bouton va ouvrir la racine du disque dur. Il sera donc nécessaire de naviguer dans le dossier « Programme » ou « Programmes (x86) » pour trouver le « .exe » de l'application désirée.

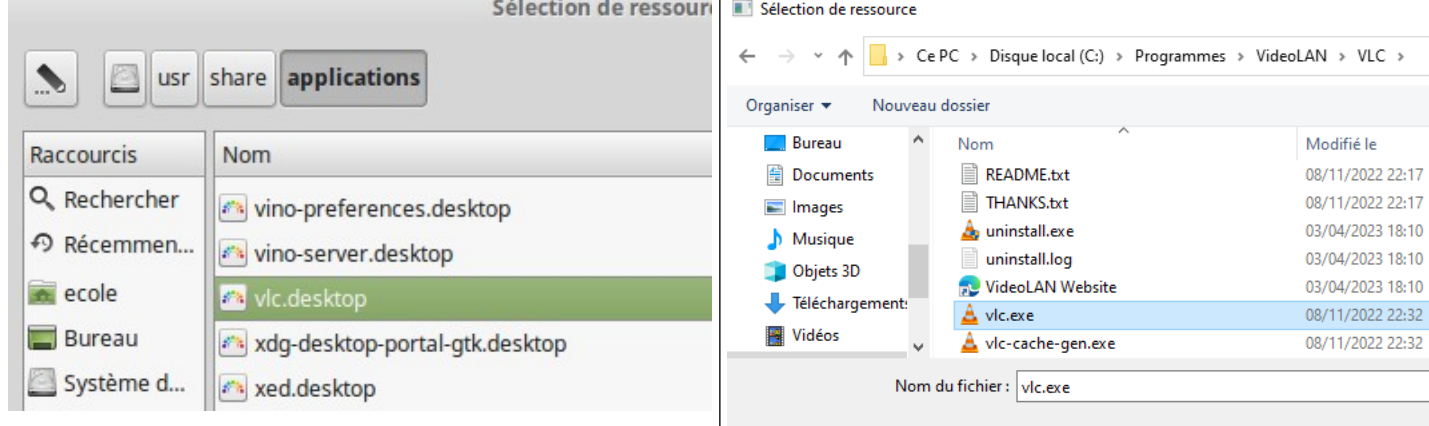

#### **ÉTAPE 4**

Dans les deux systèmes, lorsque le choix de du logiciel est validé, la boite de dialogue est **automatiquement préremplie** avec tous les paramètres nécessaires au lancement de **VLC** à partir du bouton créé. On peut, bien évidemment changer certains des champs avant de cliquer sur le bouton « Valider ».

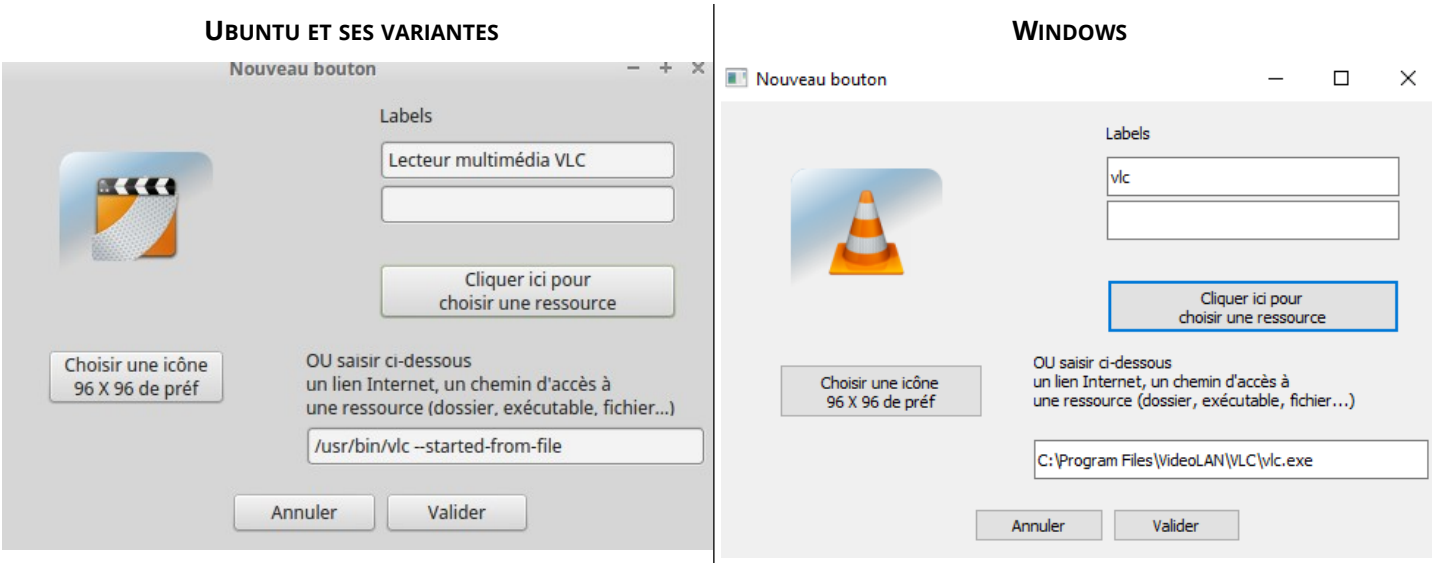

On peut de la même façon créer un bouton à partir d'un fichier texte, d'un fichier image, d'un raccourci préalablement créé et stocker sur le disque.

Si lors de l'étape 2 on choisit la sélection d'un dossier, le bouton créé permettra de l'ouvrir par un simple clic. Dans tous les cas, le bouton sera prérempli et à l'utilisateur de modifier les paramètres si nécessaire.